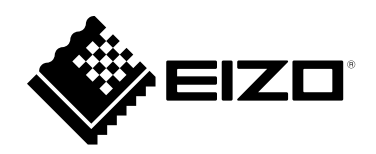

# **Manuel d'utilisation**

# DuraVision® **FDX1502T Moniteur couleur LCD à écran tactile**

#### **Important**

**Veuillez lire attentivement ce « Manuel d'utilisation » et le « Manuel de configuration » (tome separe) afin de vous familiariser avec ce produit et de l'utiliser efficacement et en toute securite.**

- **Reportez-vous à la « Manuel de configuration » pour obtenir plus d'informations sur l'installation et/ou le branchement du moniteur.**
- **Pour obtenir les toutes dernières informations relatives au produit, dont le « Manuel d'utilisation », reportez-vous à notre site web : [www.eizoglobal.com](https://www.eizoglobal.com)**

Ce produit a été spécialement réglé pour l'utilisation dans la région dans laquelle il a d'abord été livré. Si utilisé en dehors de cette région, le produit pourrait ne pas fonctionner comme indiqué dans les spécifications.

Aucune partie de ce manuel ne peut être reproduite, enregistrée dans un système documentaire ou transmise sous quelque forme et par quelque moyen que ce soit électronique, mécanique ou autre, sans l'autorisation écrite préalable de EIZO Corporation.

EIZO Corporation n'est tenu à aucun engagement de confidentialité sauf en cas d'accord préalable passé avant la réception de ces informations par EIZO Corporation. Malgré tous les efforts déployés pour garantir la mise à jour des informations contenues dans ce manuel, veuillez noter que les caractéristiques techniques du produit EIZO sont sujettes à modification sans préavis.

## **CONTENUS**

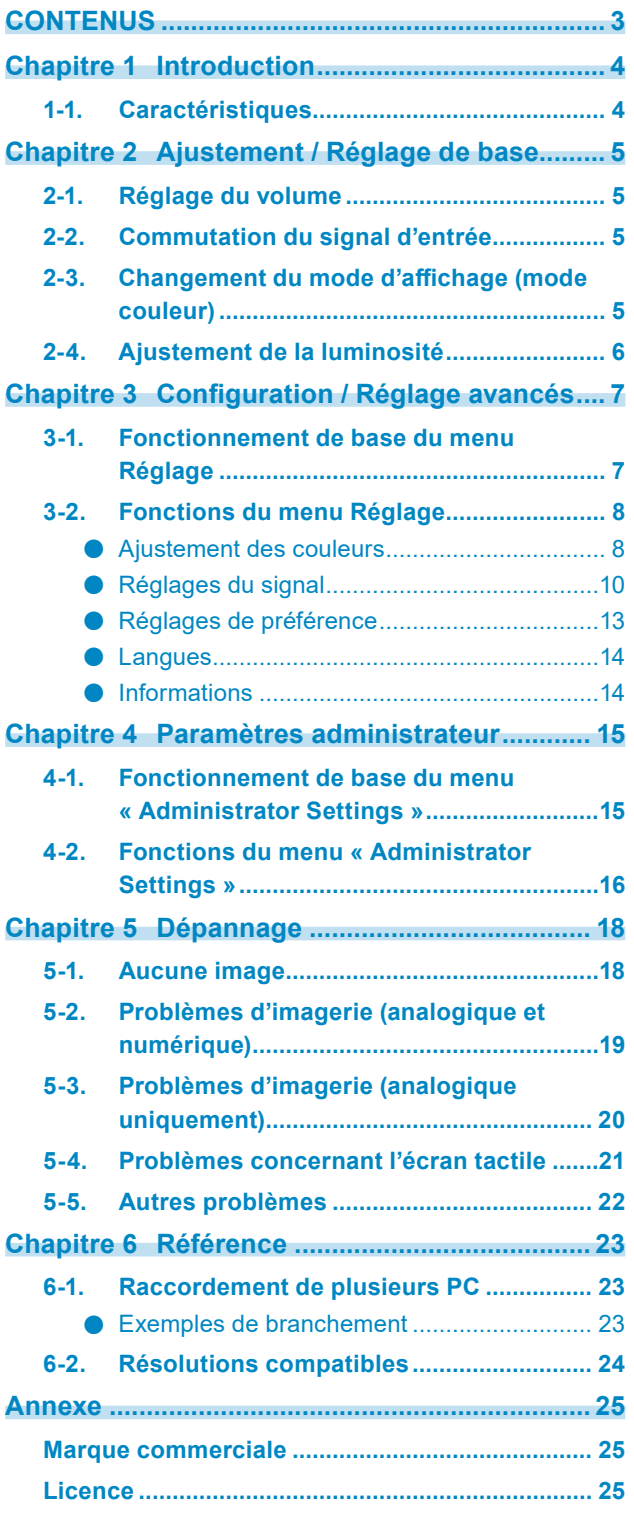

. The consequence of the consequence of the consequence of the consequence of the consequence of the consequence of the consequence of the consequence of the consequence of the consequence of the consequence of the consequ

## <span id="page-3-0"></span>**Chapitre 1 Introduction**

Nous vous remercions d'avoir fait l'acquisition d'un moniteur couleur LCD EIZO.

## **1-1. Caractéristiques**

- 15″ format large LCD
- Prend en charge une résolution de 1024 × 768
- Panneau LCD rétroéclairé

Le rétro-éclairage par DEL offre de meilleurs résultats et réduit la consommation d'énergie en comparaison avec les panneaux LCD à rétro-éclairage fluorescent existants. Le mercure, qui est une substance toxique, n'est pas utilisé.

- Une conception sans orifice de ventilation sur l'appareil principal rend la pénétration de la poussière difficile.
- Équipé de haut-parleurs stéréo (\*Non inclus dans les modèles pour montage en saillie ou pour montage châssis.)
- Prend en charge une large gamme de température et d'humidité de fonctionnement
	- Température de fonctionnement : 0°C à 50°C (32°F à 122°F)
	- Humidité de fonctionnement : 20% à 90% HR (sans condensation)
- Une garantie longue durée de 3 ans pour une utilisation en continue 24 heures sur 24
- Affiche un contenu HDCP (High-bandwidth Digital Content Protection) protégé.
- Écran tactile fourni
	- Méthode de détection : Technologie résistive analogique
	- Communication : USB, RS-232C (\* Pas d'utilisation simultanée.)

#### **Attention**

• Dans les réglages par défaut, le transfert série RS-232C est désactivé. Pour connecter un câble RS-232C et utiliser l'écran tactile, vous devez modifier les réglages (page 17).

## <span id="page-4-0"></span>**Chapitre 2 Ajustement / Réglage de base**

## **2-1. Réglage du volume**

Cette fonction permet de régler le volume.

#### **Attention**

• Le réglage n'est pas possible pour les modèles pour montage en saillie ou pour montage châssis.

#### **Plage de réglage**

0 à 30

#### **Procédure**

- 1. Appuyez sur  $\circledast$ .
- Le menu du volume sonore s'affiche.
- 2. Utilisez les touches ⊙ ou ⊙ pour effectuer le réglage.
- 3. Appuyez sur  $\odot$  pour quitter le menu de réglage.

### **2-2. Commutation du signal d'entrée**

Lorsque le moniteur reçoit plusieurs entrées de signaux, le signal à afficher à l'écran peut être changé.

#### **Mode de réglage**

1. Le signal d'entrée change chaque fois que vous appuyez sur  $\circledast$ .

Lorsque le signal est commuté, le nom du port d'entrée actif s'affiche dans le coin supérieur droit de l'écran.

## **2-3. Changement du mode d'affichage (mode couleur)**

Cette fonction facilite la sélection d'un mode personnalisé en fonction de l'application du moniteur.

#### **Modes d'affichage**

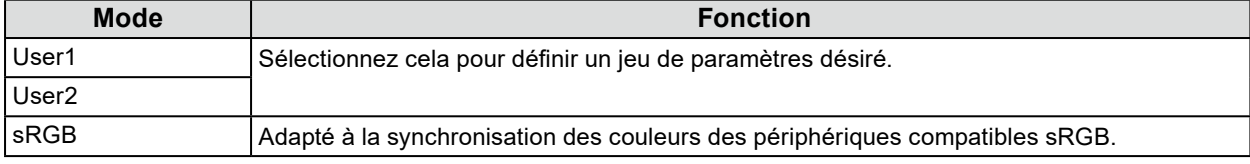

**Procédure**

1. Appuyez sur  $\omega$ .

Le menu mode s'affiche en bas à gauche de l'écran.

2. Les modes de la liste sont mis en surbrillance les uns après les autres chaque fois que vous appuyez sur la touche  $\omega$ .

Vous pouvez modifier le mode à l'aide la touche  $\odot$  ou  $\odot$  lorsque le menu mode est affiché.

```
User1←→User2←→sRGB
```
3. Appuyez sur  $\odot$  lorsque vous avez terminé les réglages.

## <span id="page-5-0"></span>**2-4. Ajustement de la luminosité**

La luminosité de l'écran peut être ajustée pour l'adapter à l'environnement de l'installation ou à la préférence personnelle.

Vous pouvez régler la luminosité de l'écran en modifiant la luminosité du rétroéclairage (la source de lumière émanant de l'arrière du panneau LCD).

#### **Plage de réglage**

0 à 100

#### **Procédure**

1. Appuyez sur  $\textcircled{\textsf{A}}$ .

La fenêtre pour le réglage de la luminosité apparaît.

- 2. Utilisez les touches ⊙ ou ⊙ pour effectuer le réglage.
- 3. Appuyez sur  $\odot$  pour quitter.

## <span id="page-6-0"></span>**Chapitre 3 Configuration / Réglage avancés**

Ce chapitre décrit l'ajustement avancé du moniteur et les procédures de réglage en utilisant le menu Réglage.

Concernant les fonctions de base, voir « Chapitre 2 Ajustement / Réglage de base » (page 5).

## **3-1. Fonctionnement de base du menu Réglage**

#### **1. Affichage du menu Réglage**

1. Appuyez sur  $\odot$ .

Le menu Réglage s'affiche.

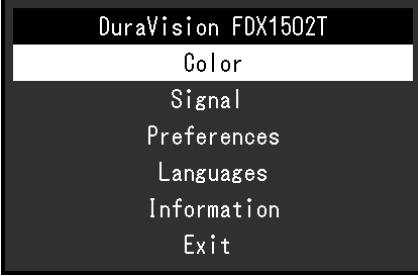

#### **2. Ajustement / Réglage**

1. Utilisez  $\textcircled{e}$  pour sélectionner un menu à ajuster ou à configurer, et appuyez sur  $\textcircled{e}$ . Le sous-menu s'affiche.

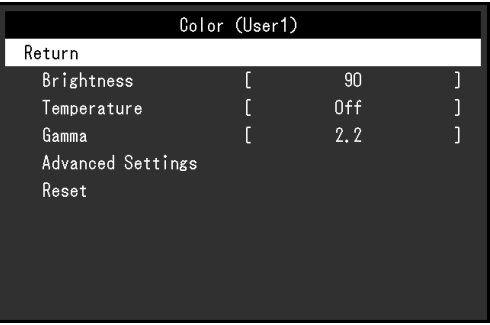

2. Utilisez  $\textcircled{e}$   $\phi$  pour sélectionner un élément à ajuster ou à configurer, et appuyez sur  $\textcircled{e}$ . Le menu d'ajustement / réglage s'affiche.

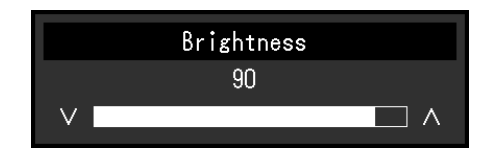

3. Utilisez  $\odot$   $\odot$  pour effectuer les ajustements / réglages, et appuyez sur  $\odot$  pour appliquer le réglage.

Le sous-menu s'affiche.

#### <span id="page-7-0"></span>**3. Sortie**

- 1. Sélectionnez « Retour » dans le sous-menu, puis appuyez sur  $\odot$ . Le menu Réglage s'affiche.
- 2. Sélectionnez « Sortie » dans le menu Réglage, puis appuyez sur  $\odot$ . Vous quittez le menu « Réglage ».

#### **Remarque**

• Vous pouvez également quitter le menu Réglage en appuyant deux fois rapidement sur  $\odot$ .

## **3-2. Fonctions du menu Réglage**

#### **●Ajustement des couleurs**

Les paramètres du mode couleur peuvent être réglés en fonction des préférences personnelles. Les options de réglages sont enregistrées pour chaque mode de couleur.

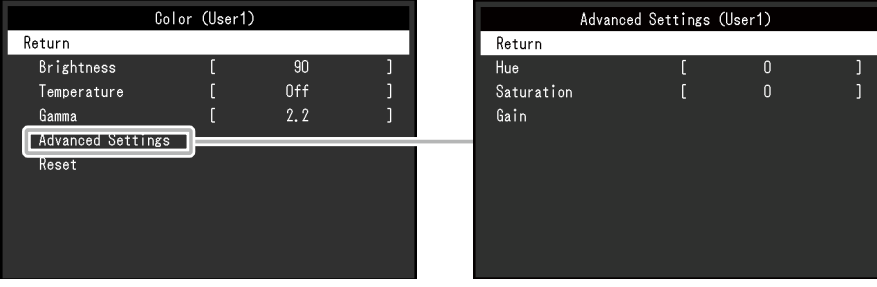

Les fonctions qui peuvent être ajustées diffèrent selon le mode couleur.

√ : Ajustable - : Non ajustable

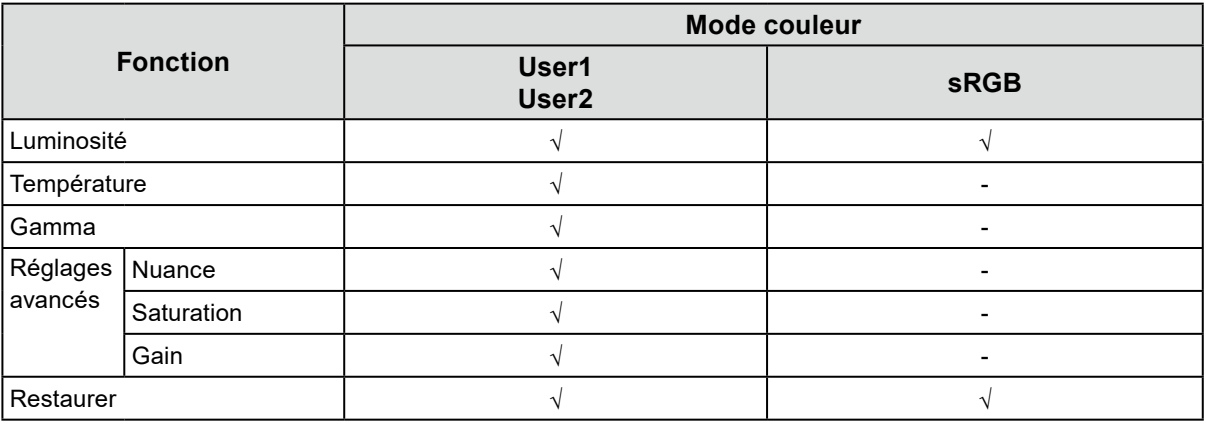

#### **Attention**

- Il faut environ 30 minutes pour que l'affichage du moniteur se stabilise. Veuillez attendre au moins 30 minutes après avoir mis en marche le moniteur avant de procéder à son réglage.
- La même image peut être observée dans différentes couleurs sur plusieurs moniteurs, en raison des caractéristiques spécifiques à chacun d'eux. Effectuez manuellement des réglages précis de la couleur lorsque vous synchronisez les couleurs sur plusieurs moniteurs. Suivez la procédure ci-dessous pour ajuster et faire correspondre les couleurs sur les différents moniteurs.
	- 1. Affichez un écran blanc sur chaque moniteur.
	- 2. Utilisez l'un des moniteurs comme point de référence visuel pour ajuster la « Luminosité », la « Température » et le « Gain » des autres moniteurs.

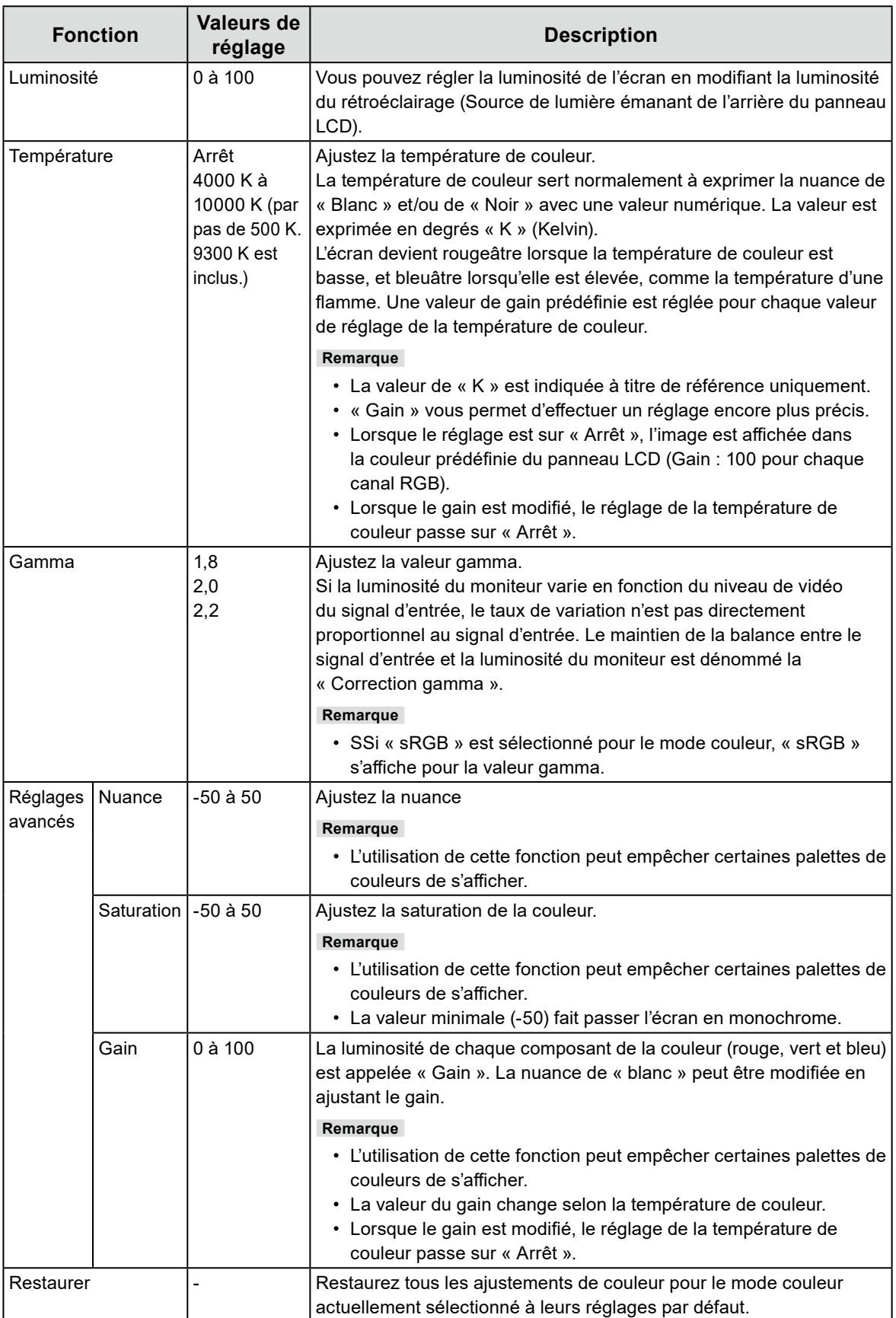

#### <span id="page-9-0"></span>**●Réglages du signal**

Définissez les détails concernant le signal d'entrée, tels que la taille de l'écran affiché et le format de couleurs.

• Pour une entrée D-Sub

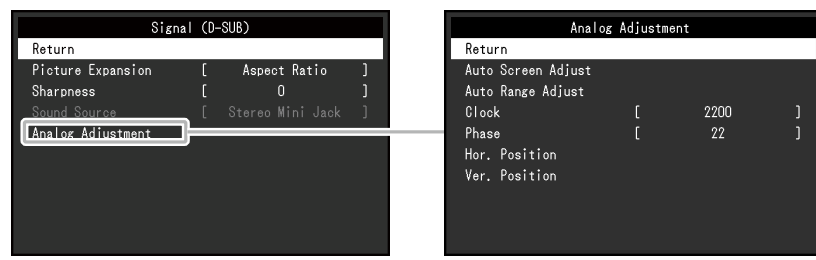

• Pour une entrée HDMI / DisplayPort

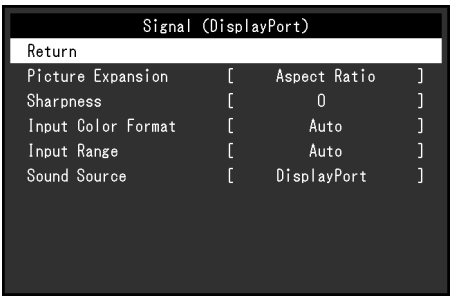

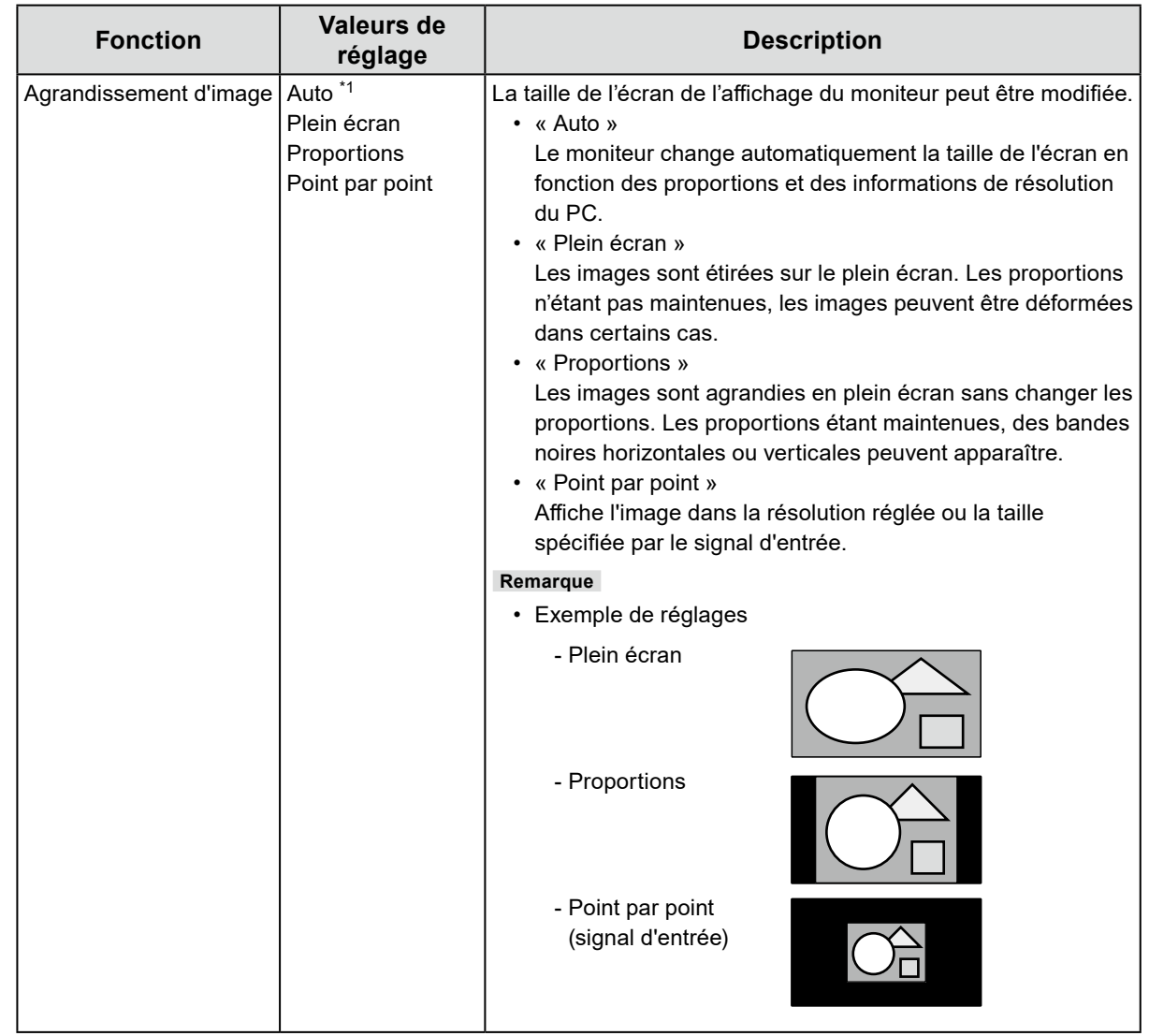

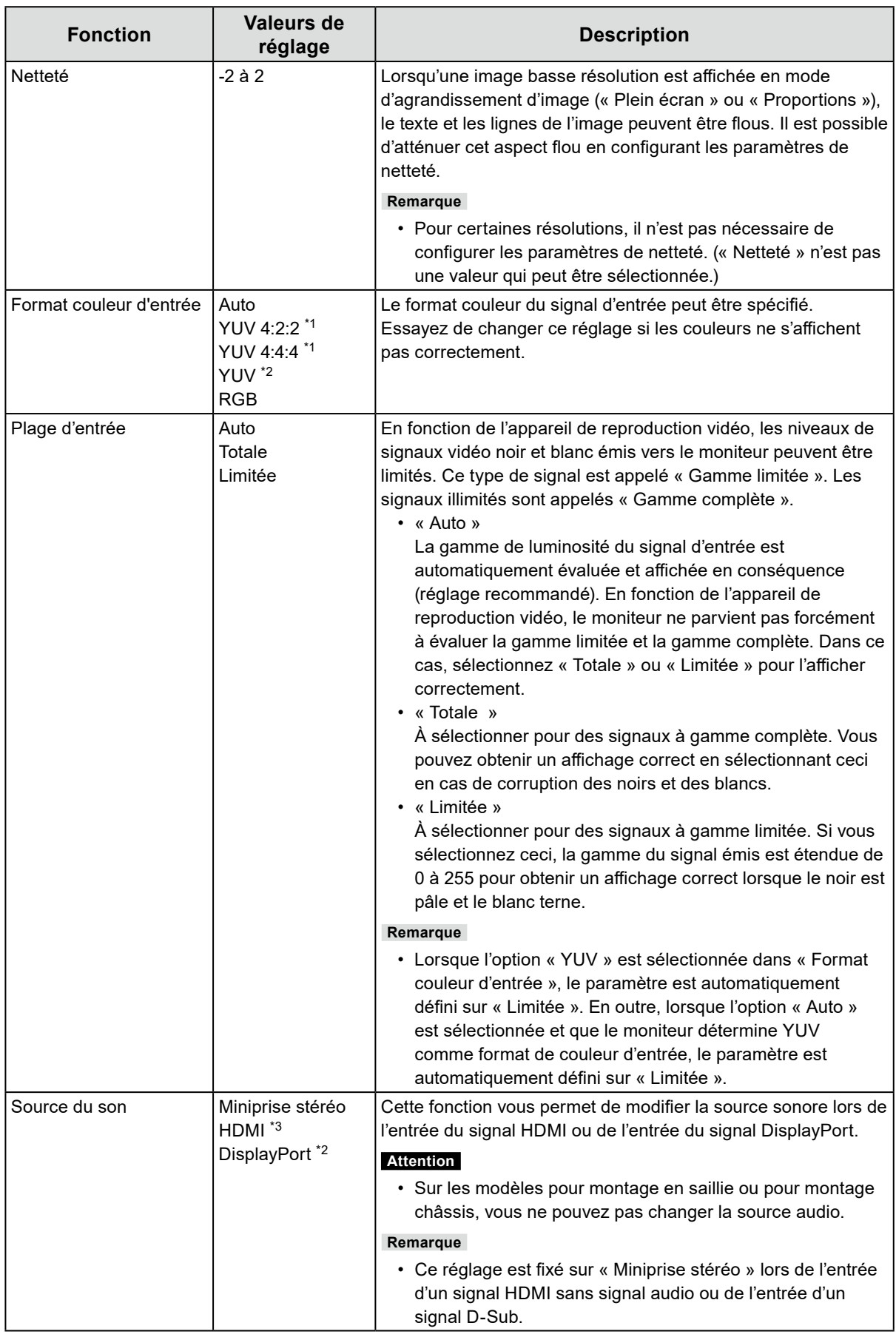

\*1 Activé uniquement avec une entrée HDMI

\*2 Activé uniquement pour une entrée DisplayPort

\*3 Activé uniquement pour une entrée HDMI avec un signal audio

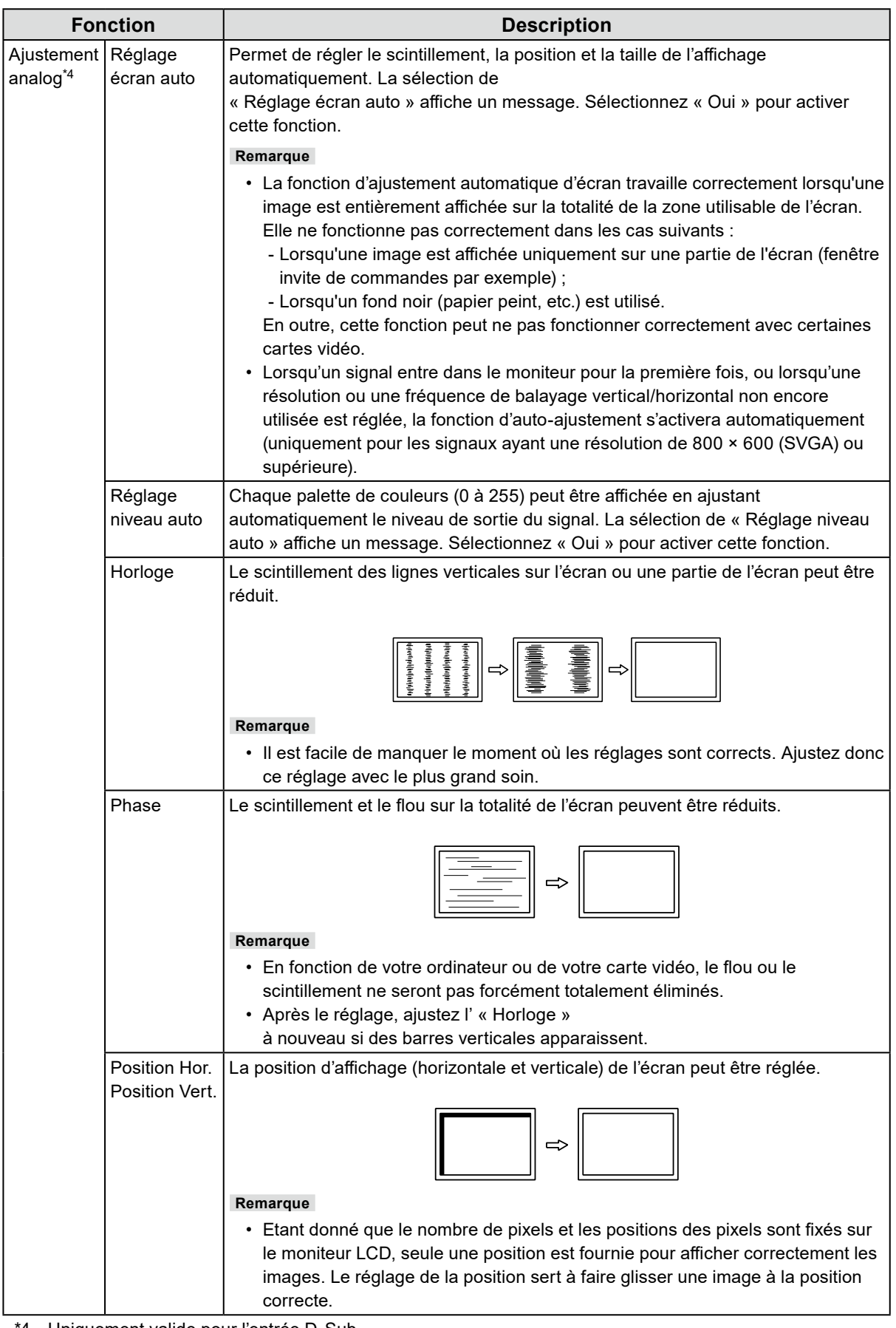

\*4 Uniquement valide pour l'entrée D-Sub

#### <span id="page-12-0"></span>**●Réglages de préférence**

Les réglages du moniteur peuvent être configurés pour s'adapter à l'environnement d'utilisation ou à la préférence personnelle.

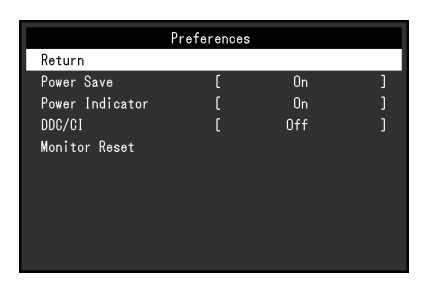

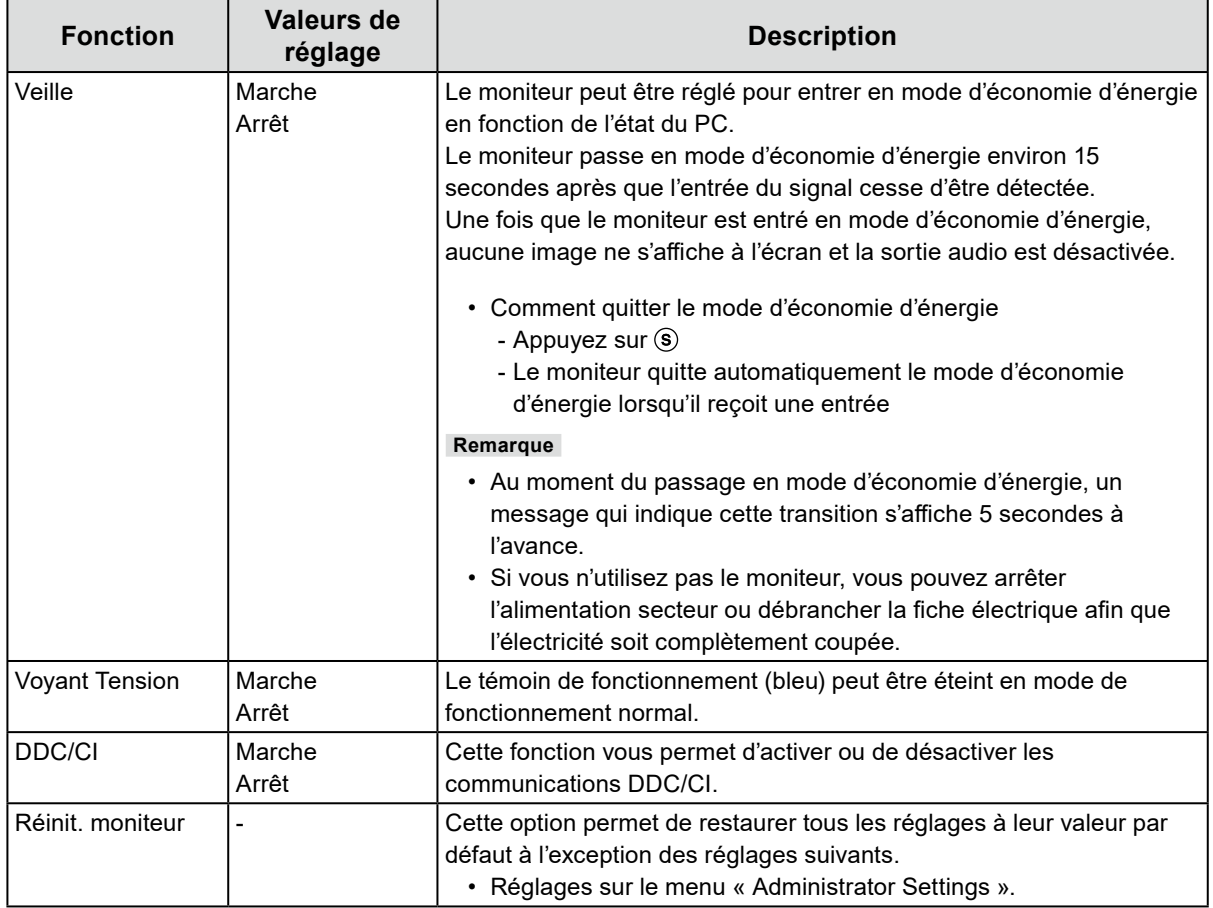

<span id="page-13-0"></span>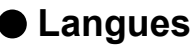

La langue d'affichage des menus et des messages peut être sélectionnée.

#### **Valeurs de réglage**

Anglais, Allemand, Français, Espagnol, Italien, Suédois, Japonais, Chinois simplifié, Chinois traditionnel

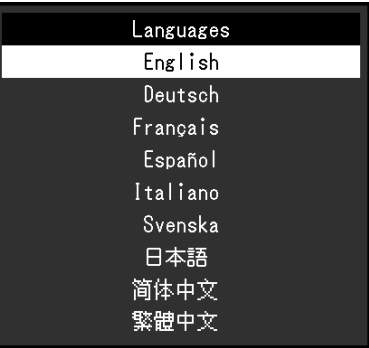

#### **Attention**

• La langue d'affichage du menu « Administrator Settings » (anglais) ne peut pas être modifiée.

#### **●Informations**

Vous pouvez vérifier les informations relatives au moniteur (nom du modèle, numéro de série (S/N), version du microprogramme, temps d'utilisation) ainsi que celles relatives au signal d'entrée.

Exemple :

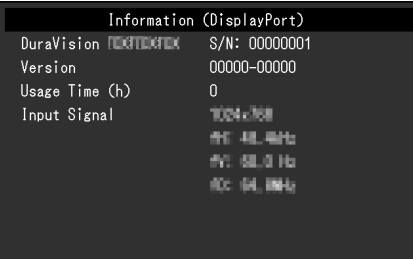

## <span id="page-14-0"></span>**Chapitre 4 Paramètres administrateur**

Ce chapitre décrit la manière de configurer le fonctionnement du moniteur à l'aide du menu « Administrator Settings ».

### **4-1. Fonctionnement de base du menu « Administrator Settings »**

#### **1. Affichage du menu**

- 1. Appuyez sur  $\circledcirc$  pour éteindre le moniteur.
- 2. Tout en maintenant @ enfoncée, appuyez sur @ pendant plus de 2 secondes pour allumer le moniteur.

Le menu « Administrator Settings » apparaît.

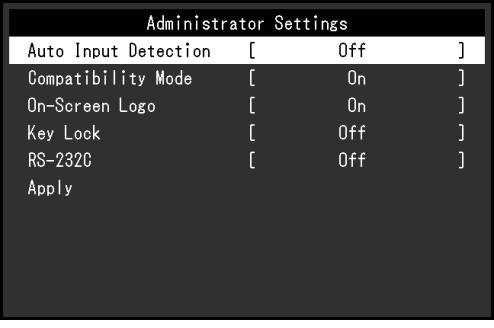

#### **Attention**

• Sur les modèles pour montage en saillie ou pour montage châssis, appuyez sur (b), tout en maintenant (§ enfoncé, pendant au moins 2 secondes pour allumer le moniteur.

#### **2. Réglage**

- 1. Utilisez  $\textcircled{e}$   $\phi$  pour sélectionner un élément à configurer, et appuyez sur  $\textcircled{e}$ . Le menu Réglage/Configuration s'affiche.
	- Auto Input Detection  $0<sub>n</sub>$  $\overline{\wedge}$
- 2. Utilisez  $\textcircled{\tiny{\bullet}}$  pour effectuer les réglages, et appuyez sur  $\textcircled{\tiny{\bullet}}$ .

#### **3. Appliquer et quitter**

- 1. Sélectionnez sur « Apply » et appuyez sur  $\odot$ .
	- Les réglages sont appliqués et le menu « Administrator Settings » se ferme.

#### **Attention**

• La langue (Anglais) du menu « Administrator Settings » ne peut pas être modifiée.

## <span id="page-15-0"></span>**4-2. Fonctions du menu « Administrator Settings »**

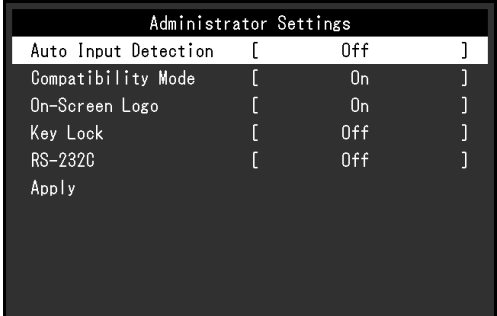

 $\ddot{\phantom{0}}$ 

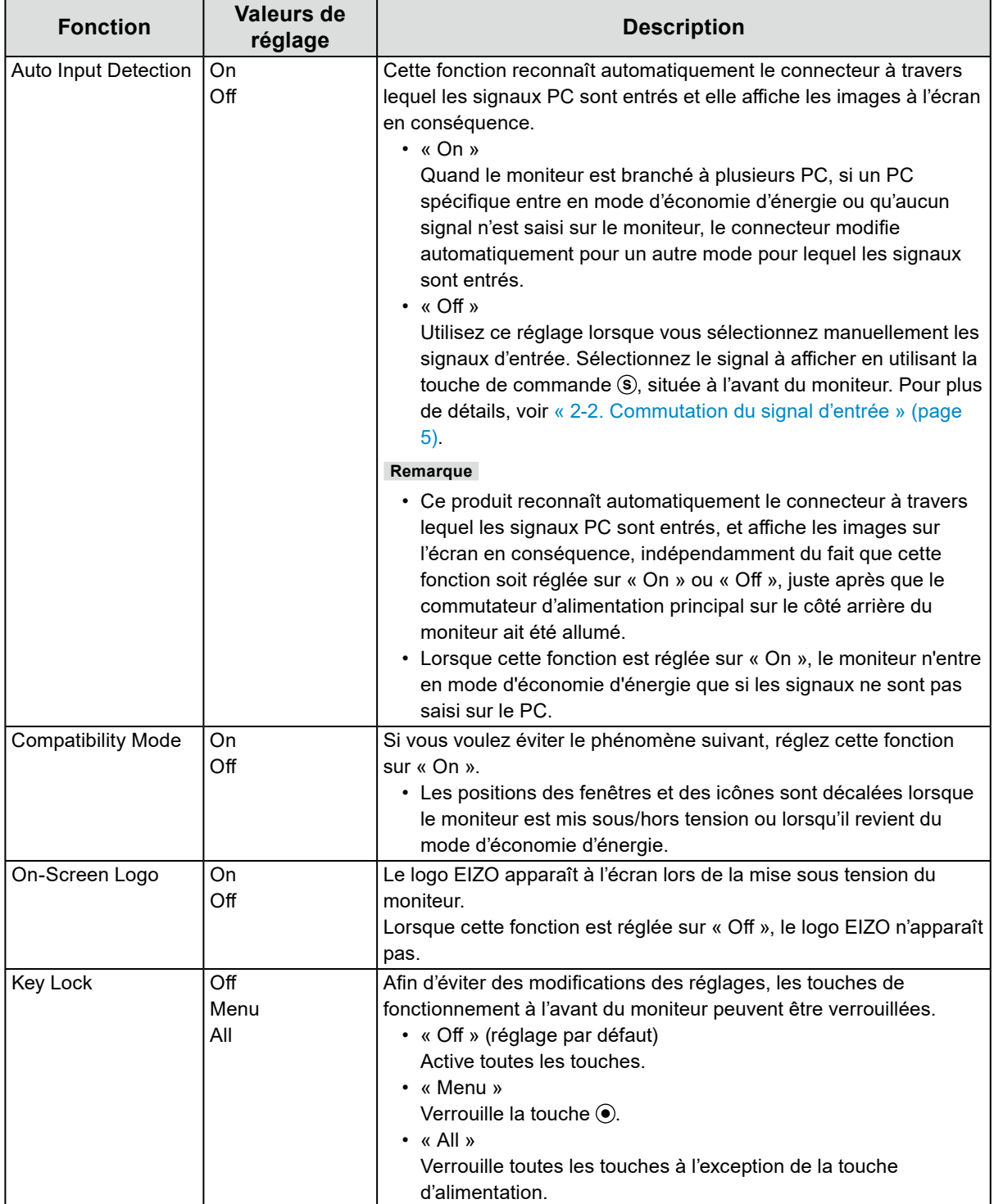

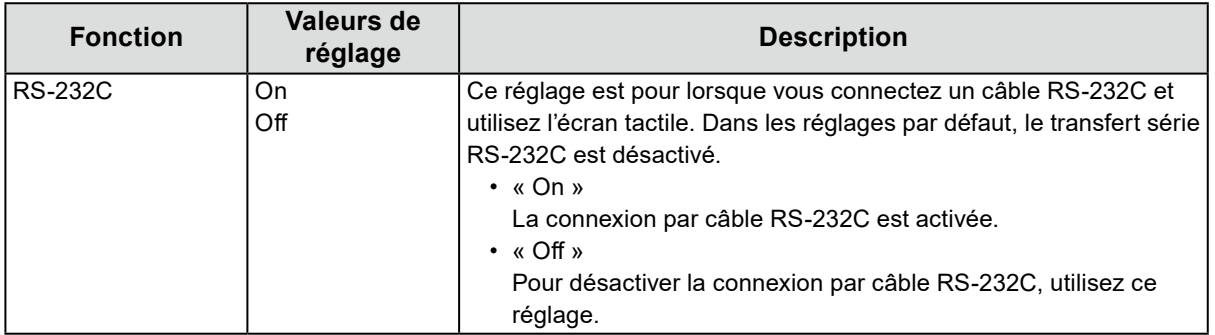

## <span id="page-17-0"></span>**Chapitre 5 Dépannage**

## **5-1. Aucune image**

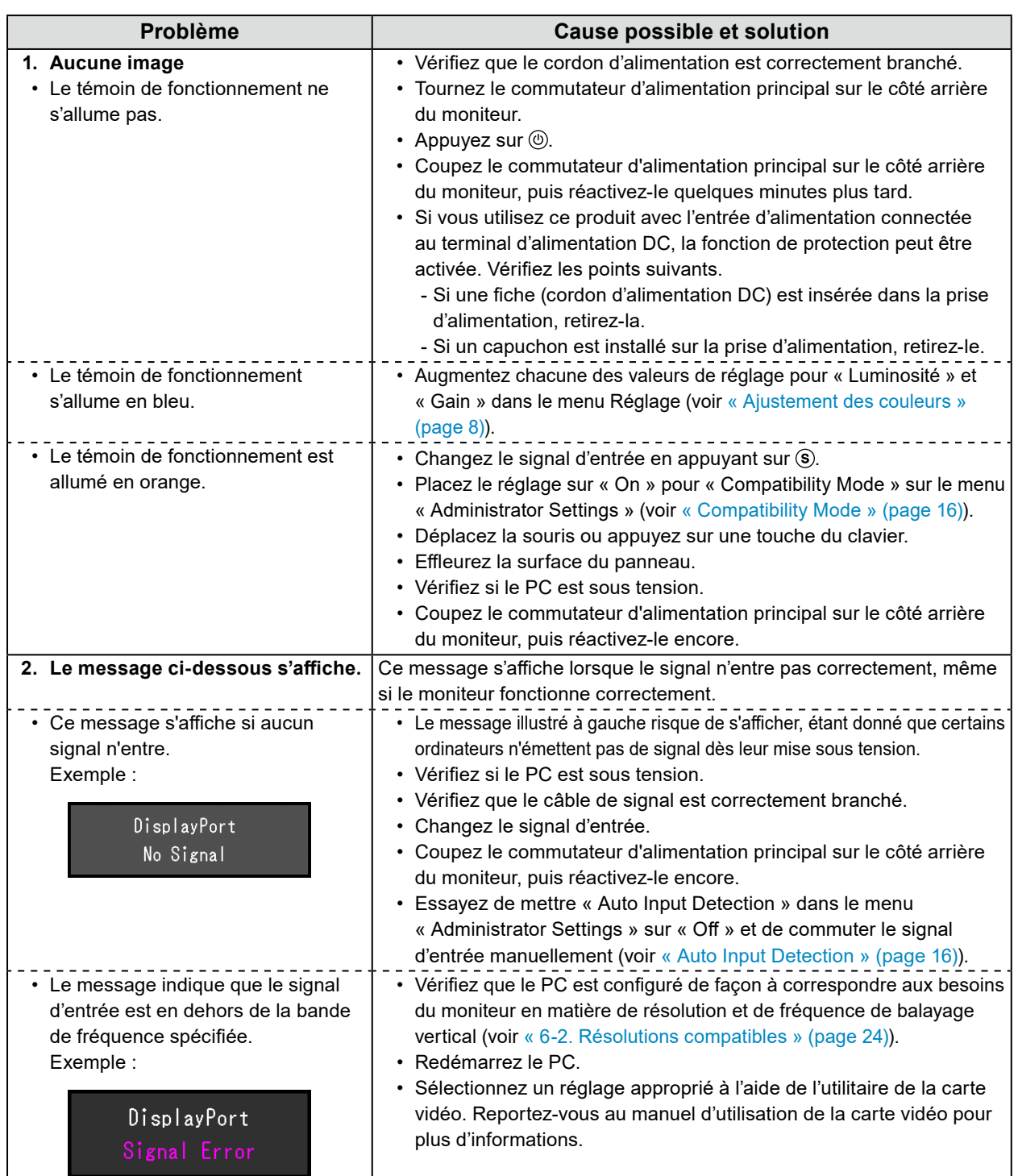

## <span id="page-18-0"></span>**5-2. Problèmes d'imagerie (analogique et numérique)**

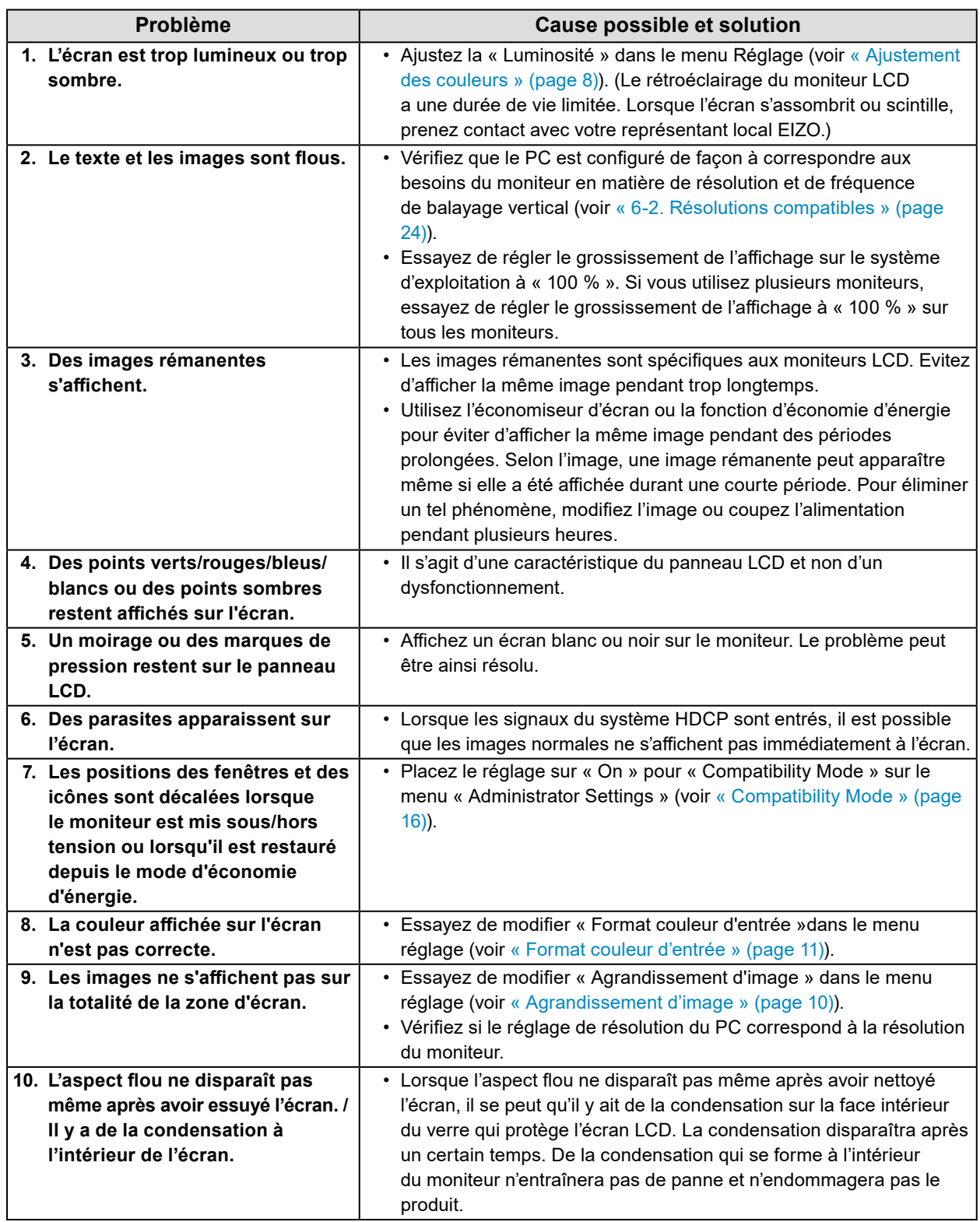

 $\mathbb{R}$ 

## <span id="page-19-0"></span>**5-3. Problèmes d'imagerie (analogique uniquement)**

 $\mathbb{R}^2$ 

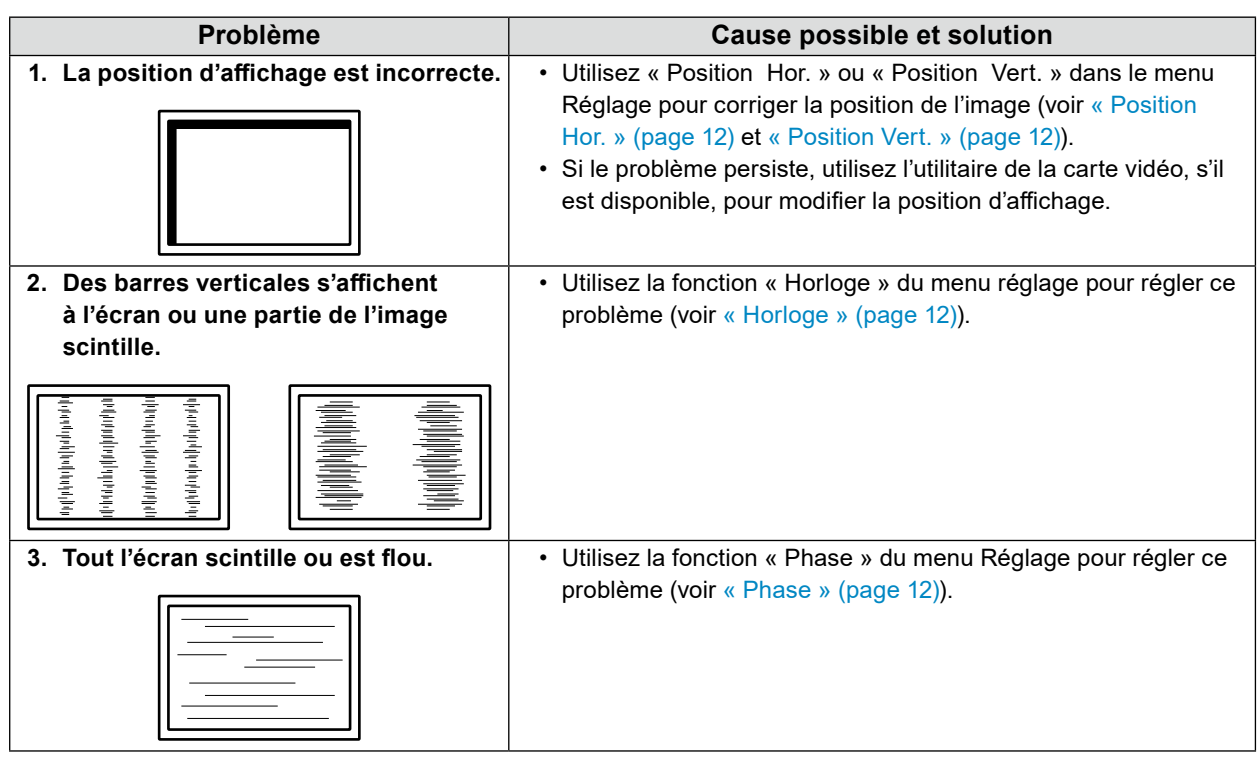

## <span id="page-20-0"></span>**5-4. Problèmes concernant l'écran tactile**

#### **Attention**

• Pour les procédures d'installation et d'utilisation employant le pilote d'écran tactile, reportez-vous au manuel d'utilisation du pilote d'écran tactile.

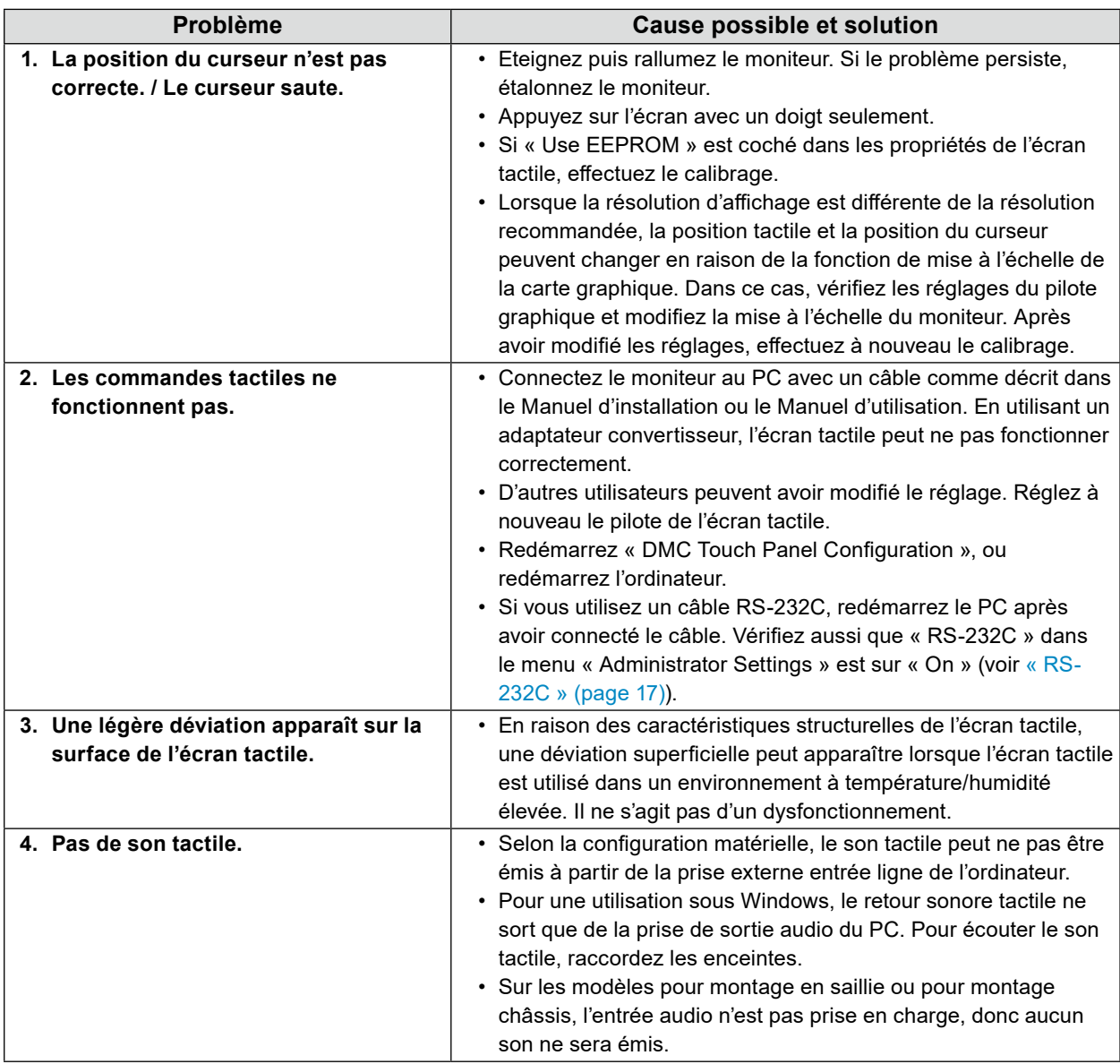

## <span id="page-21-0"></span>**5-5. Autres problèmes**

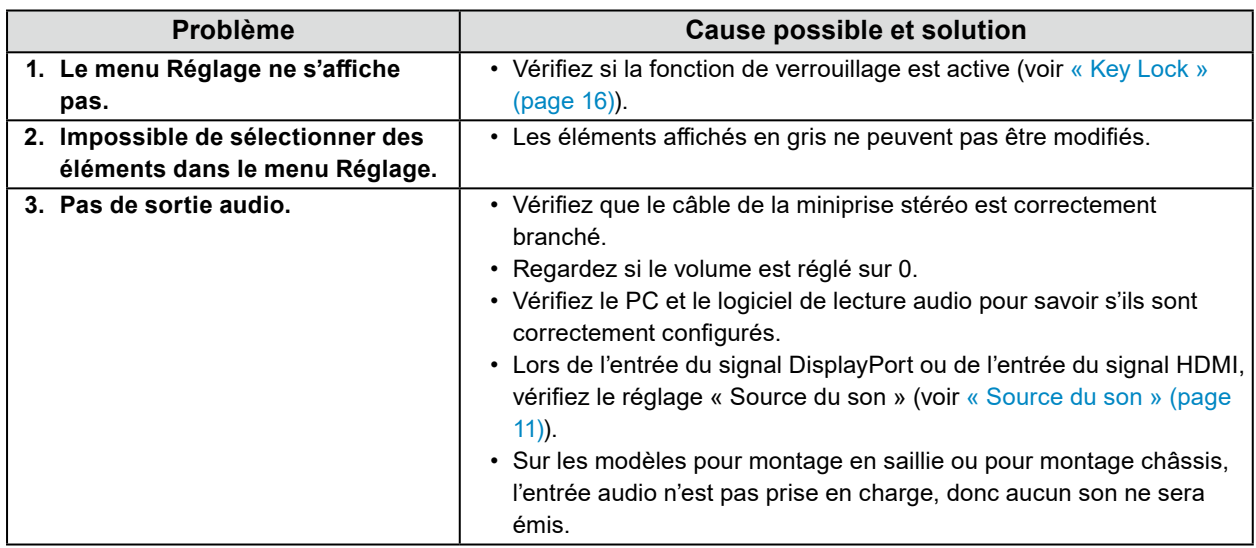

## <span id="page-22-0"></span>**Chapitre 6 Référence**

### **6-1. Raccordement de plusieurs PC**

Ce produit peut être raccordé à plusieurs PC et vous permet de commuter entre les branchements pour l'affichage.

#### **●Exemples de branchement**

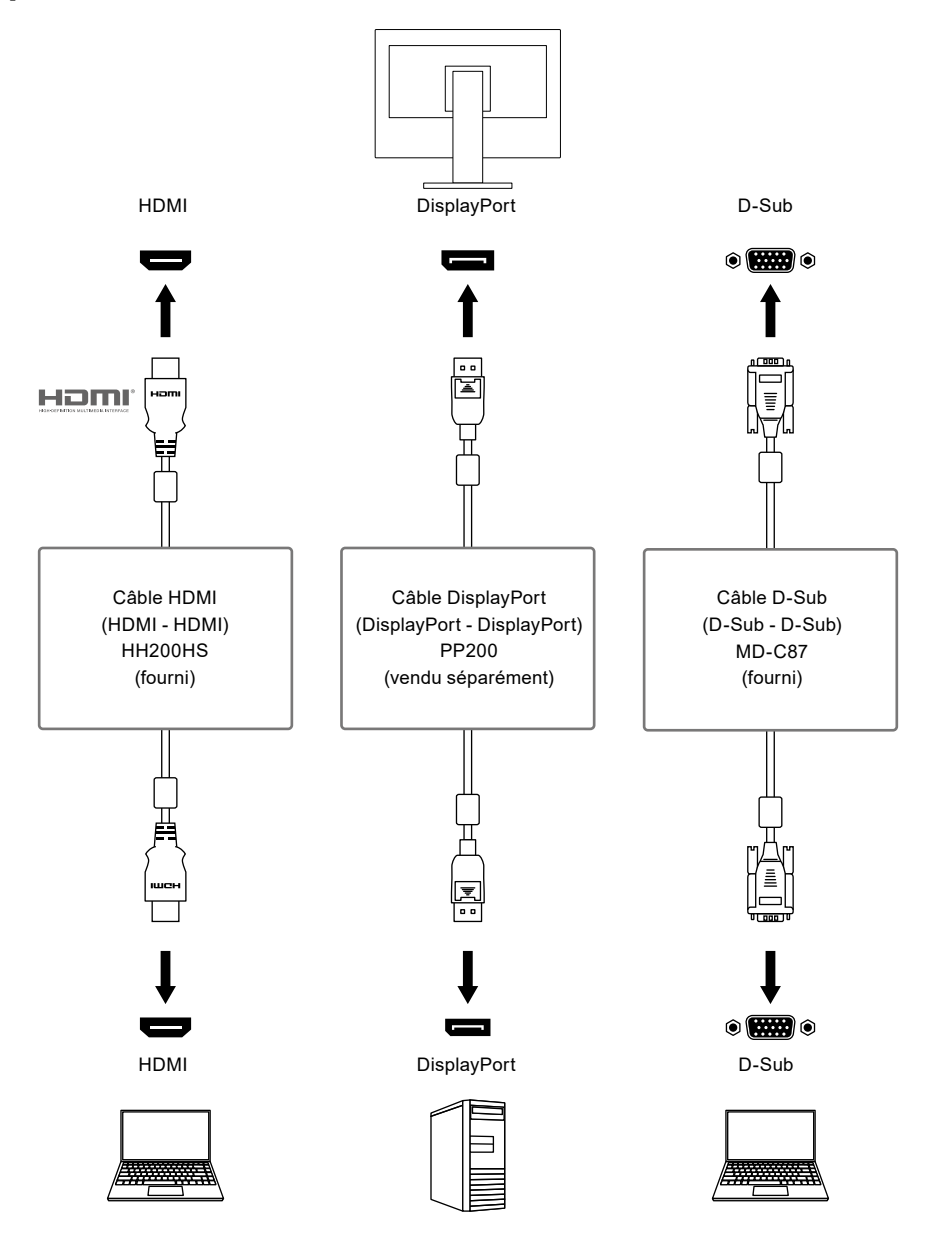

#### **Attention**

• L'écran tactile ne fonctionne qu'avec un moniteur connecté par USB ou par RS-232C.

#### **Remarque**

- Vous pouvez sélectionner le signal d'entrée à afficher en utilisant la touche de commande (S), située à l'avant du moniteur. Pour plus de détails, voir « 2-2. Commutation du signal d'entrée » (page 5).
- Ce produit reconnaît automatiquement le connecteur à travers lequel les signaux PC sont entrés et il affiche les images à l'écran en conséquence. Pour plus de détails, voir « Auto Input Detection » (page 16).

## <span id="page-23-0"></span>**6-2. Résolutions compatibles**

Ce moniteur prend en charge les résolutions suivantes.

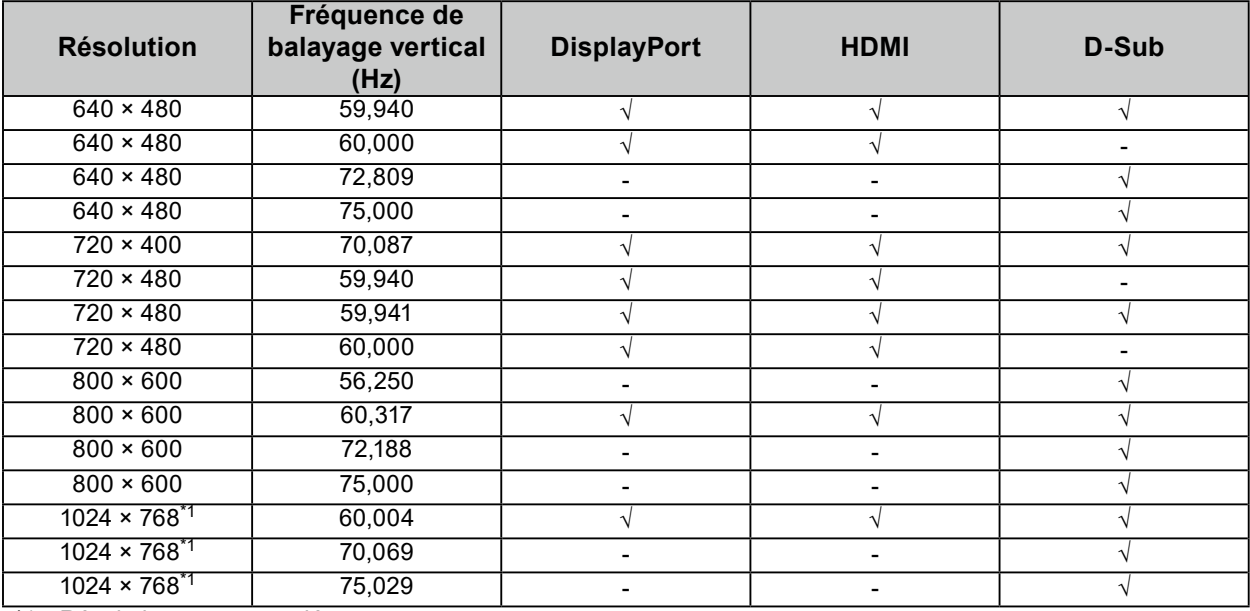

\*1 Résolution recommandée

#### **Remarque**

• Seul le format de balayage progressif est pris en charge.

<sup>√</sup> : Pris en charge - : Non pris en charge

## <span id="page-24-0"></span>**Annexe**

### **Marque commerciale**

Les termes HDMI et HDMI High-Definition Multimedia Interface ainsi que le logo HDMI sont des marques commciales ou des marques déposées de HDMI Licensing, LLC aux Etats-Unis et dans d'autres pays.

Le logo DisplayPort Compliance et VESA sont des marques déposées de Video Electronics Standards Association.

Le logo SuperSpeed USB Trident est une marque déposée de USB Implementers Forum, Inc.

Les logos USB Power Delivery Trident sont des marques commerciales de USB Implementers Forum, Inc.

USB Type-C et USB-C sont des marques déposées d'USB Implementers Forum, Inc.

DICOM est la marque déposée de la National Electrical Manufacturers Association pour les publications de ses normes liées à la communication numérique d'informations médicales.

Kensington et Microsaver sont des marques déposées d'ACCO Brands Corporation.

Thunderbolt est une marque commerciale d'Intel Corporation aux États-Unis et/ou dans d'autres pays. Microsoft et Windows sont des marques déposées de Microsoft Corporation aux États-Unis et dans d'autres pays.

Adobe est une marque déposée d'Adobe Systems Incorporated aux États-Unis et dans d'autres pays.

Apple, macOS, Mac OS, OS X, Macintosh et ColorSync sont des marques déposées d'Apple Inc. ENERGY STAR est une marque déposée de l'Agence américaine de protection de l'environnement (EPA) aux États-Unis et dans d'autres pays.

EIZO, le logo EIZO, ColorEdge, CuratOR, DuraVision, FlexScan, FORIS, RadiCS, RadiForce, RadiNET, Raptor et ScreenManager sont des marques déposées de EIZO Corporation au Japon et dans d'autres pays.

ColorEdge Tablet Controller, ColorNavigator, EcoView NET, EIZO EasyPIX, EIZO Monitor Configurator, EIZO ScreenSlicer, G-Ignition, i•Sound, Quick Color Match, RadiLight, Re/Vue, SafeGuard, Screen Administrator, Screen InStyle, ScreenCleaner et UniColor Pro sont des marques commerciales d'EIZO Corporation.

Tous les autres noms de société, noms de produit et logos sont des marques commerciales ou des marques déposées de leurs propriétaires respectifs.

### **Licence**

La police bitmap utilisée pour ce produit a été créée par Ricoh Industrial Solutions Inc.

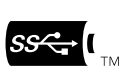

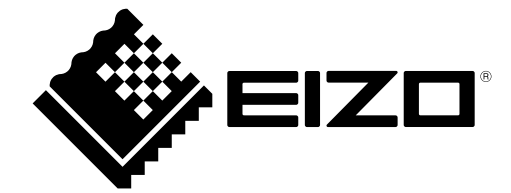

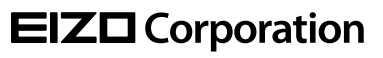

Copyright © 2022 - 2023 EIZO Corporation. All rights reserved. [www.eizoglobal.com](https://www.eizoglobal.com)

03V29161D1 UM-FDX1502T

4th Edition - December, 2023